# 2. Service en ligne Les étapes de la demande d'orientation

Ce guide vous présente le déroulement de la saisie des intentions d'orientation et de l'accusé de réception des avis du conseil de classe, afin que vous puissiez apporter aux familles l'accompagnement dont elles pourraient avoir besoin lors de la phase provisoire de la procédure d'orientation.

Un seul des représentants légaux de l'élève peut effectuer la saisie des intentions d'orientation, l'accusé de réception des avis du conseil de classe pourra être effectué indifféremment par l'un ou l'autre des représentants légaux.

## 2.1. Connexion au service en ligne Orientation

#### Accès avec l'adresse unique teleservices.education.gouv.fr

Le service en ligne Orientation est accessible par le portail national Scolarité Services à l'adresse unique teleservices.education.gouv.fr :

- Le service en ligne Orientation mis à disposition des représentants légaux et des élèves eux-mêmes est compatible avec tous types de supports, tablettes, smartphones, ordinateurs ;
- le compte d'un représentant légal permet de saisir les intentions d'orientation et d'accuser réception de l'avis donné par le conseil de classe;
- le compte d'un élève permet uniquement de consulter les saisies effectuées par le représentant légal.

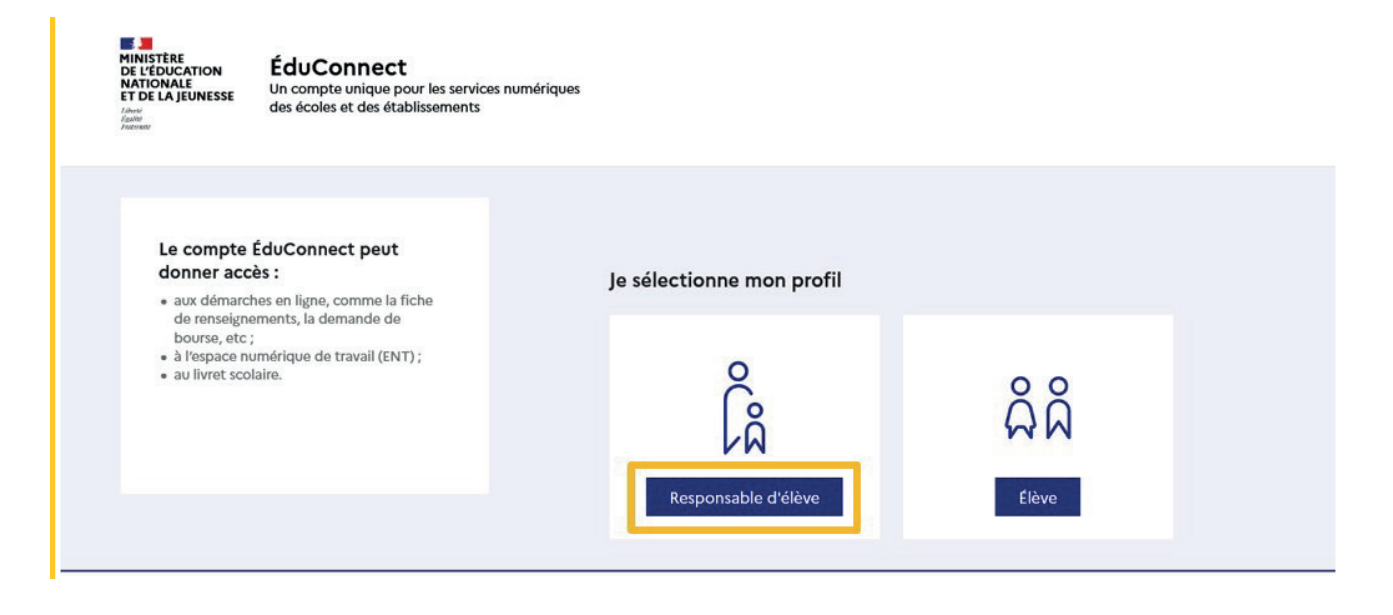

#### Connexion avec un compte EduConnect ou FranceConnect

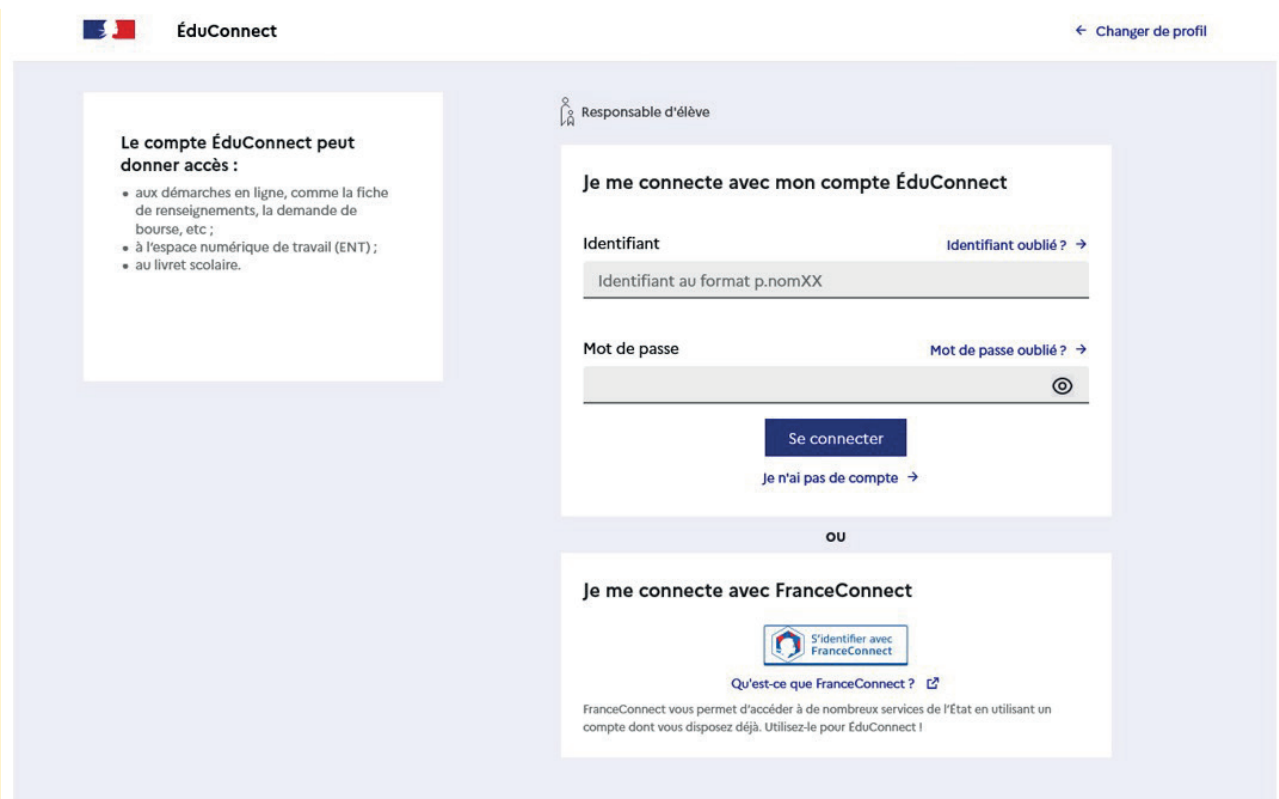

#### Accès aux services en ligne dans le menu Mes services

#### Informations générales

#### Vous avez un ou plusieurs enfants scolarisés à l'école élémentaire, au collège ou au lycée...

Remarque : Si vous n'êtes pas représentant(e) légal(e), aucun service n'est actuellement disponible pour les enfants à votre charge.

En qualité de représentant(e) légal(e), vous pouvez accéder aux services en ligne pour vos enfants depuis le menu Mes services.

Retrouvez sur le portail Scolarité Services toutes les informations dont vous avez besoin pour suivre la scolarité et réaliser rapidement certaines démarches en ligne.

Vous pouvez par exemple...

Dès l'école élémentaire :

- · Consulter le livret du CP à la 3e et télécharger notamment les diverses attestations présentes
- · Si votre enfant entre en 6e : l'inscrire dans son collège (s'il propose le service)

À partir du collège :

- · Vérifier vos informations personnelles ainsi que celles de votre enfant et, si besoin mettre à jour vos données (adresse, téléphone, courriel, etc.)
- · Faire une demande de bourse
- · Suivre la phase d'orientation en fin de 3e
- · ... d'autres services peuvent être proposés par l'établissement de votre enfant

Progressivement, le portail Scolarité Services s'enrichira de nouvelles fonctionnalités pour faciliter votre quotidien.

Vos services en ligne sont dans le menu Mes services.

Une question, besoin d'aide ?

Assistance 5 C

Le cas échéant le représentant légal peut sur son compte EduConnect :

- · rattacher un enfant à son compte;
- · vérifier son adresse de messagerie.

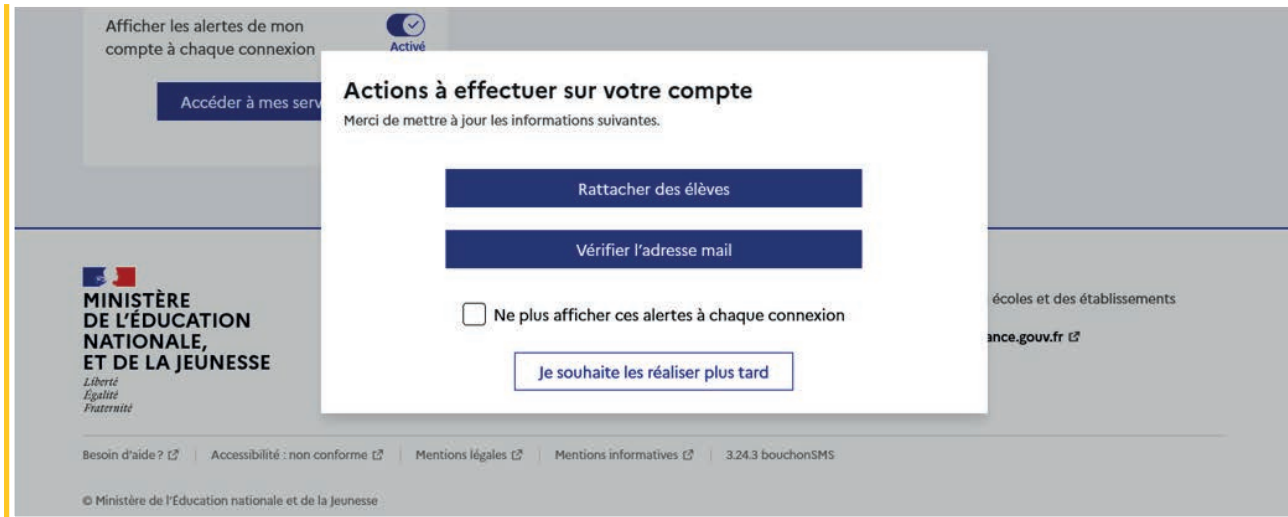

#### Accès de l'élève aux services en ligne dans le menu Mes services

#### Des services en ligne pour les élèves...

Dans le menu Mes services, tu as accès au :

- · Livret scolaire du CP à la 3e pour :
- · voir tes différents bilans (bulletins, bilans de cycle) renseignés par les professeurs que tu as eus depuis le CP;
- · retrouver toutes les attestations de sécurité routière (dont l'ASSR 1 et 2 passées en 5e et 3e), du savoir nager et la certification numérique PIX (si tu es en 3e).

Tu peux télécharger tous ces documents. Conserve-les, ils peuvent te servir plus tard...

- · Livret scolaire du lycée en 1re et terminale pour :
- · consulter tes moyennes périodiques et annuelles, l'évaluation de tes compétences, l'appréciation annuelle de tes professeurs et l'avis de réussite au baccalauréat formulé par l'équipe pédagogique au jury du baccalauréat ;
- · vérifier le contenu de ton livret scolaire avant sa transmission au jury du baccalauréat ;
- · télécharger la version définitive après la proclamation des résultats (attention, il y a une date limite de mise à disposition du livret sur le service en ligne).

Et si ton établissement utilise les services en ligne Siècle +, tu peux aussi trouver :

- · le cahier de texte
- · ton emploi du temps
- · tes résultats (évaluations, bulletins...)
- · les informations liées à la Vie scolaire (absences, retards, punitions, sanctions, engagement...)

Retrouve ces services dans le menu Mes services.

Une question, besoin d'aide ?

Assistance 5 [2]

## 2.2. Ouverture et fermeture du service en ligne Orientation

Les dates d'ouverture et de fermeture sont fixées par le service académique d'information et d'orientation via le paramétrage de la phase provisoire et définitive dans Siecle Orientation. Ces dates servent à ouvrir et fermer automatiquement les phases sur le service en ligne Orientation.

Lorsque la campagne d'orientation n'est pas ouverte le service en ligne Orientation est inactif.

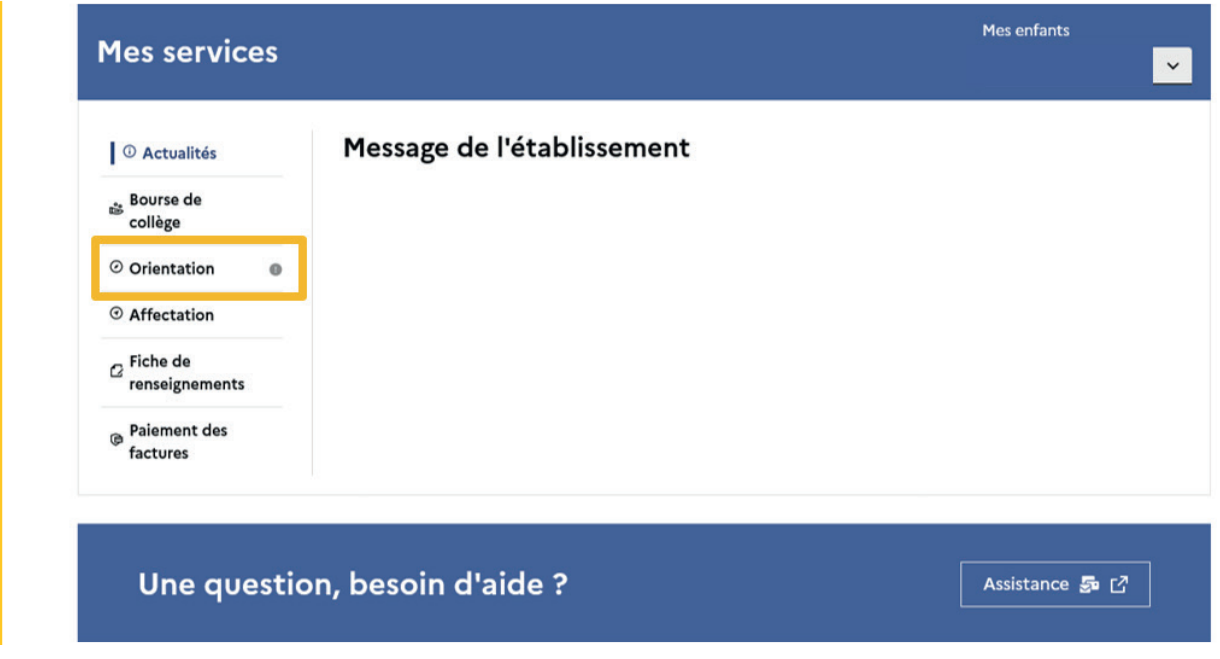

● le message suivant s'affiche :

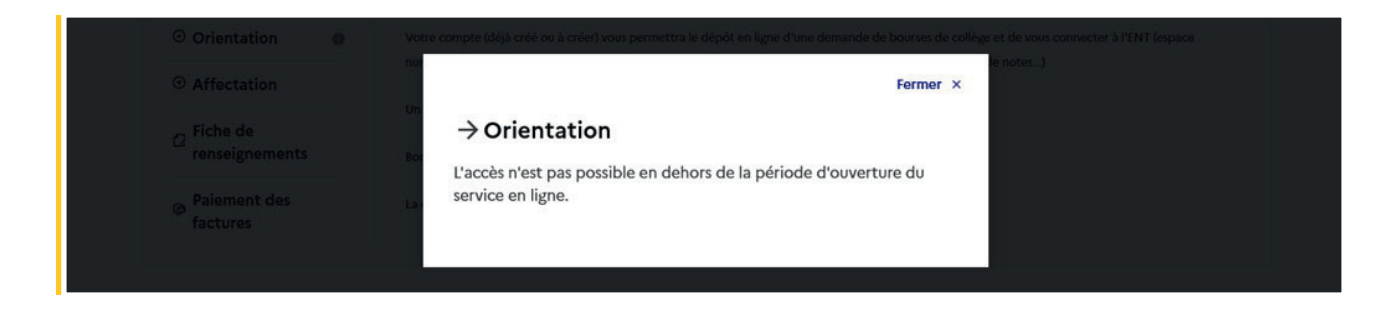

Lorsque la campagne d'orientation est ouverte, l'accès au service en ligne Orientation devient actif.

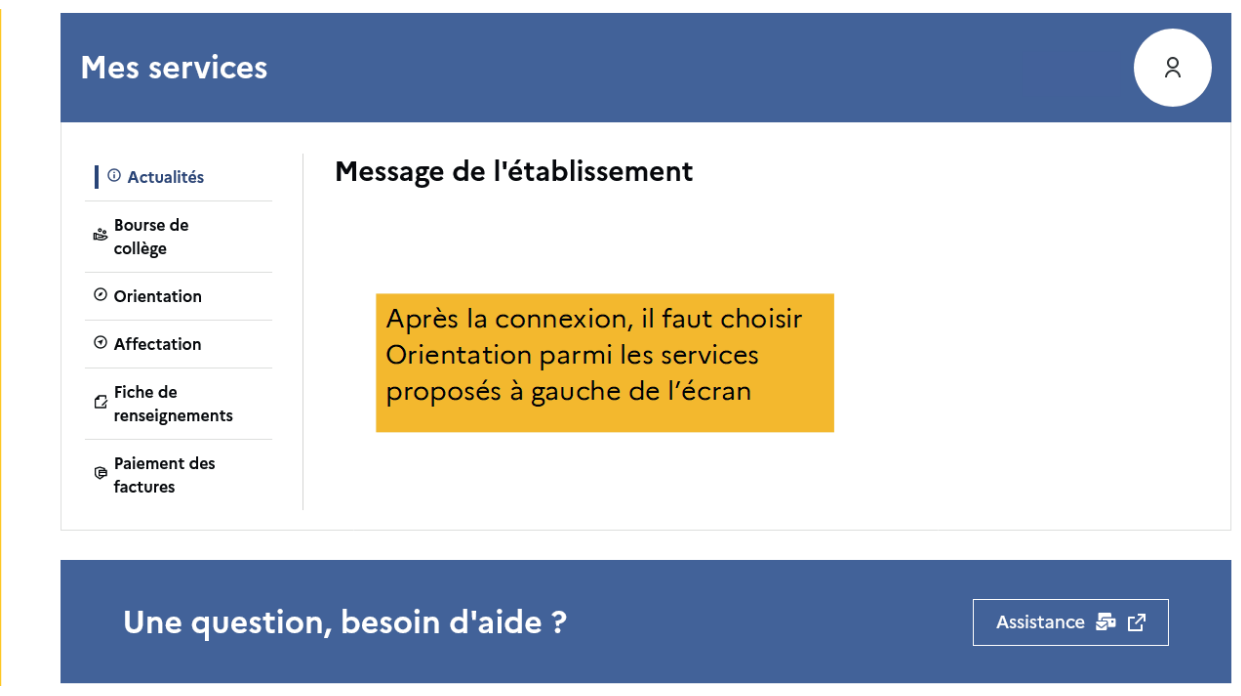

#### 2.3. Saisie des intentions d'orientation

Sur la page d'accueil du service en ligne Orientation, un calendrier et une présentation de chaque phase permettent aux parents de se repérer dans les différentes étapes de la procédure d'orientation. Des liens vers des sites ressources sont proposés afin d'accompagner les familles et préciser leurs demandes d'orientation.

Chaque étape de l'orientation est présentée : saisie des intentions, consultation des avis provisoires et accusé de réception, saisie des choix définitifs, consultation et réponse aux propositions du conseil de classe.

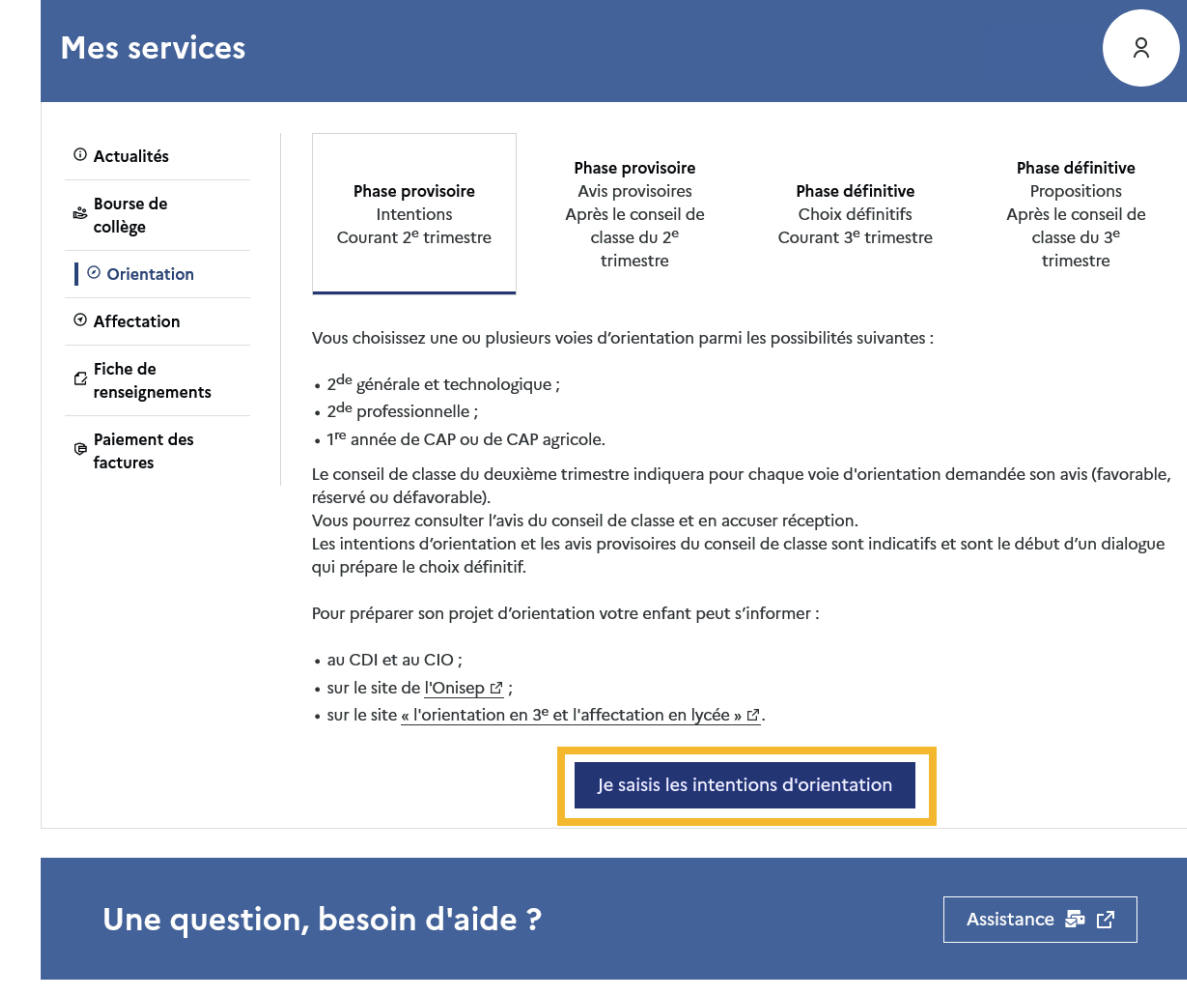

Un seul des représentants légaux de l'élève peut effectuer la saisie des intentions d'orientation :

- il doit saisir au moins 1 intention;
- il peut saisir jusqu'à 3 intentions (2<sup>de</sup> générale et technologique ou 2<sup>de</sup> STHR, 2<sup>de</sup> professionnelle, 1re année de CAP ou de CAP agricole);
- le rang détermine l'ordre de préférence;
- les intentions doivent être validées afin qu'elles soient prises en compte;
- les intentions peuvent être modifiées jusqu'à la date indiquée par le chef d'établissement

Le représentant légal est guidé dans sa saisie par des consignes précises. Le bouton + Ajouter une intentionouvre une pop-up qui permet la sélection d'une voie d'orientation, il est possible d'ajouter jusqu'à trois intentions. Quand les intentions sont validées, un courriel récapitulatif est envoyé aux représentants légaux.

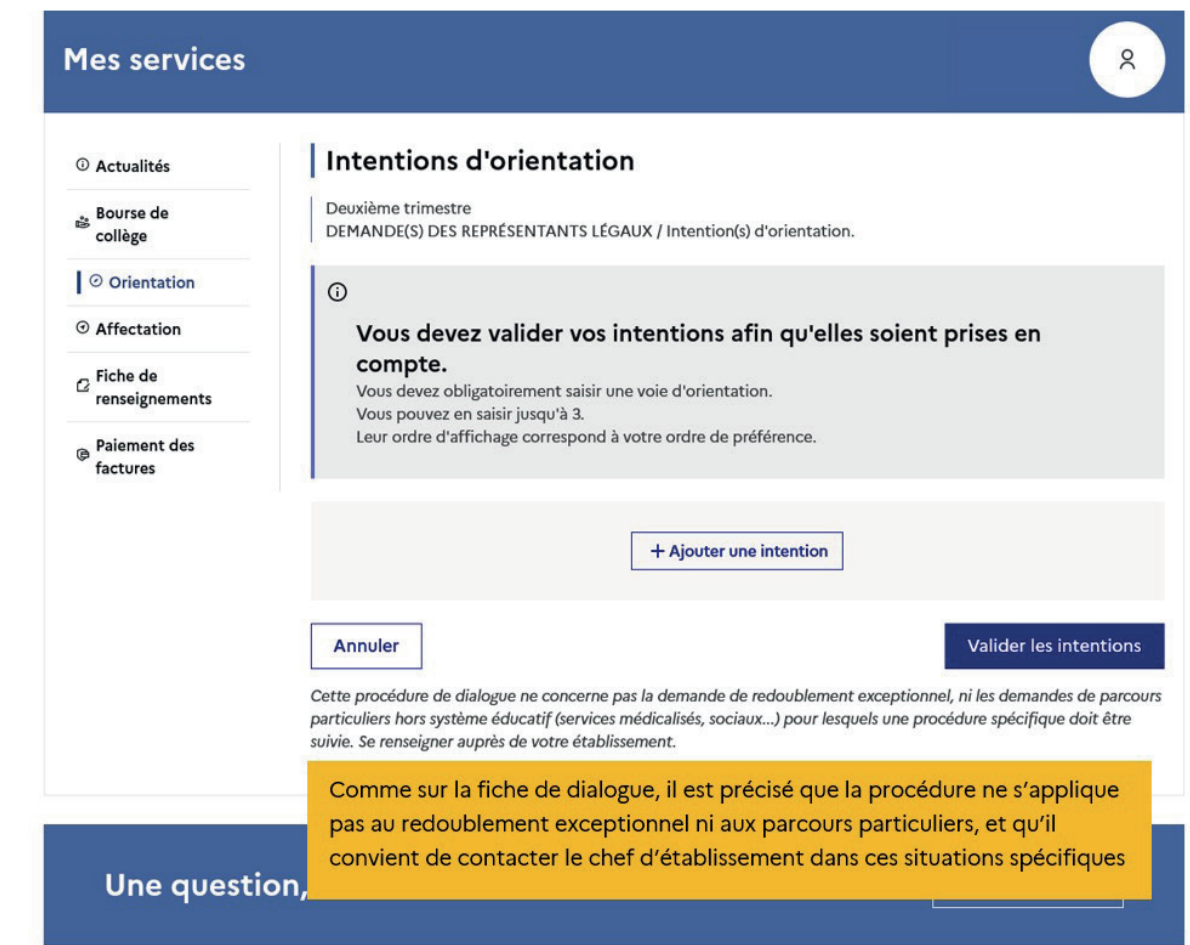

La sélection d'une voie se fait naturellement dans l'ordre de préférence. Le rang peut être toutefois modifié.

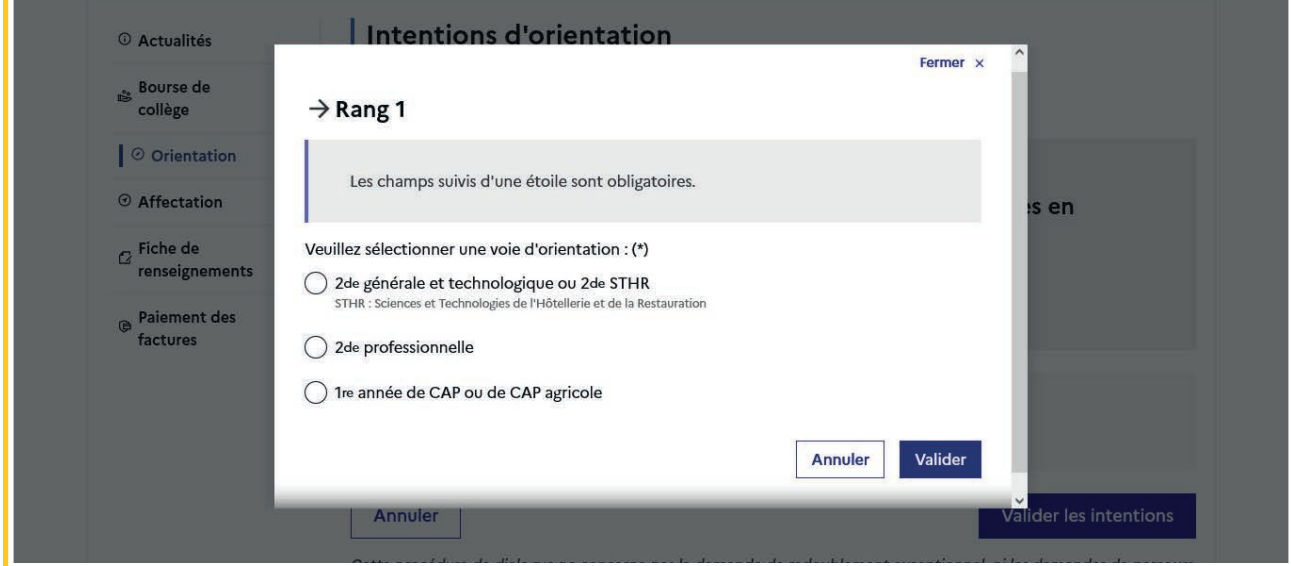

### Modifier une intention

Les boutons  $\lfloor \frac{n}{2} \rfloor$   $\lfloor \frac{1}{2} \rfloor$  permettent de reclasser l'intention, le bouton  $\lfloor \frac{m}{2} \rfloor$  permet de supprimer la sélection, ils sont activés à partir de la saisie de deux intentions.

Le bouton  $\rightarrow$  permet de modifier la sélection, il est activé dès la saisie d'une intention.

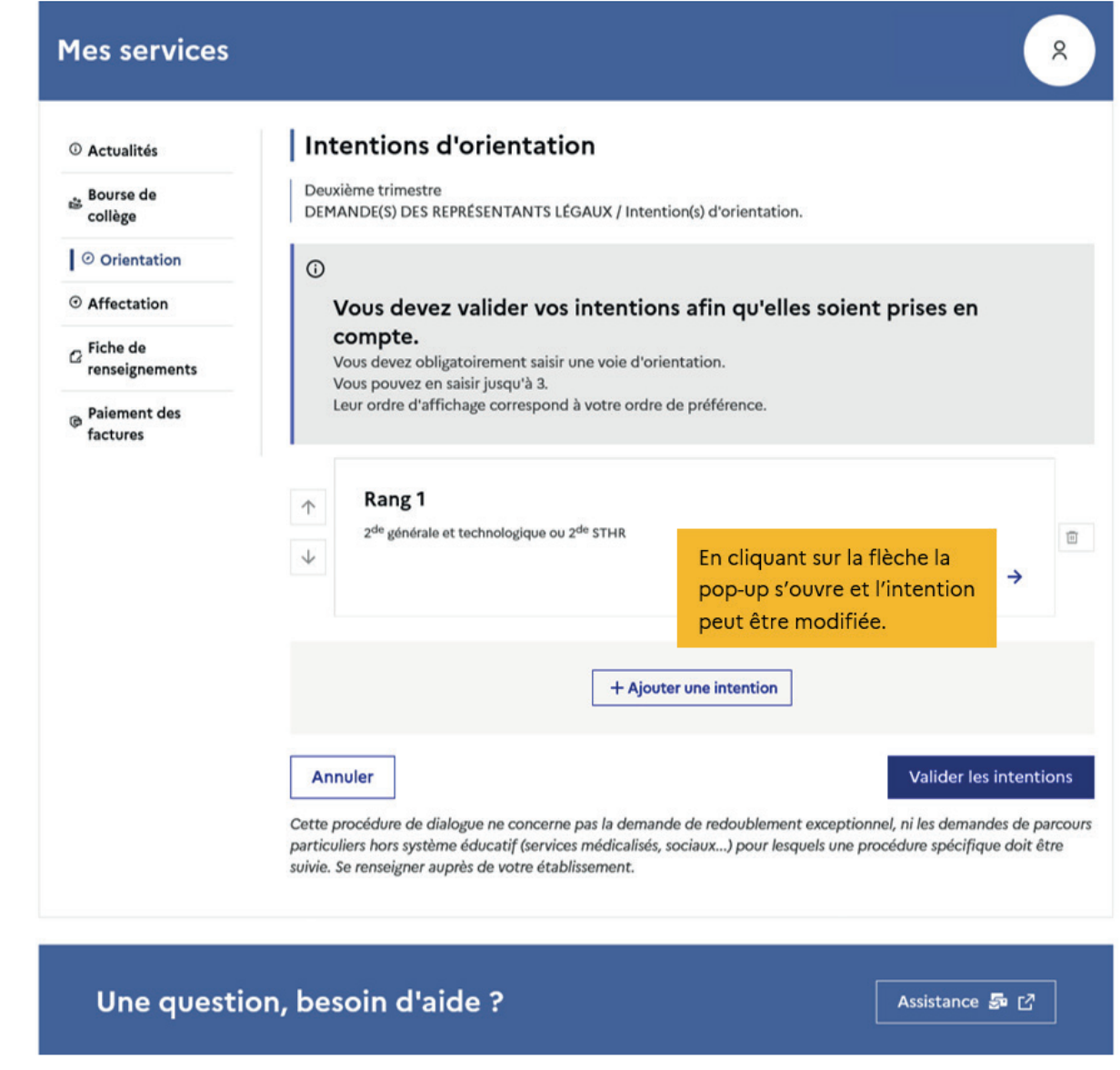

Le bouton  $\vert$  Annuler supprime toutes les intentions et permet de recommencer une nouvelle saisie.

Lorsque les intentions ont été validées, l'annulation efface uniquement les modifications en cours, la saisie initiale enregistrée est conservée jusqu'à la validation suivante.

## 2<sup>de</sup> générale et technologique ou 2<sup>de</sup> STHR

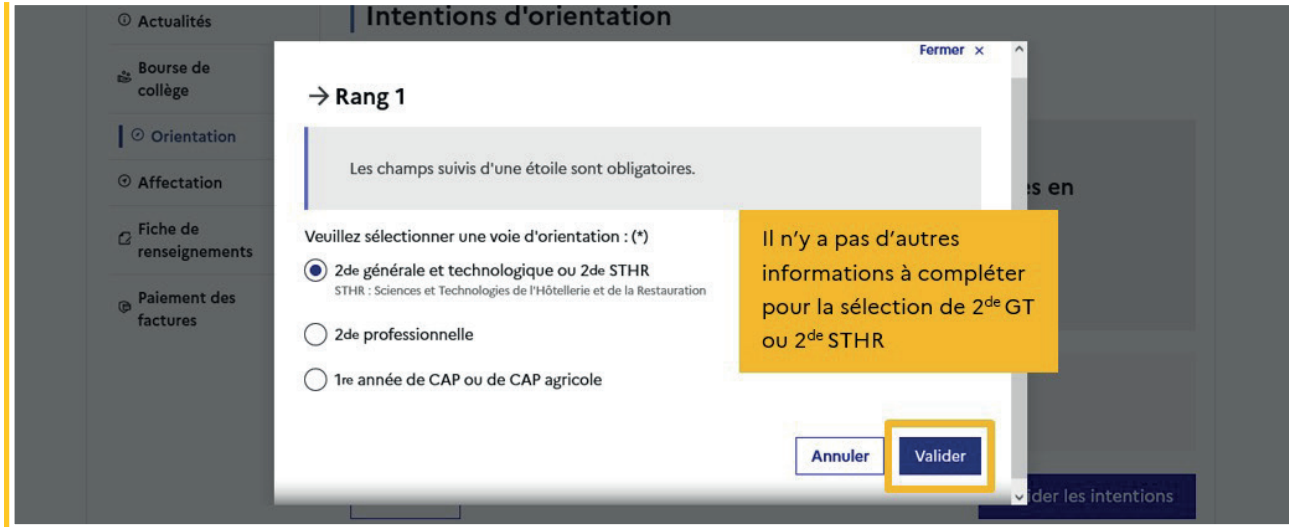

Après la validation de la sélection de la 2<sup>de</sup> générale et technologique ou 2<sup>de</sup> STHR, le récapitulatif de la sélection est affiché, il est possible de valider l'intention choisie afin qu'elle soit prise en compte et terminer la saisie ou d'ajouter une intention pour une autre voie d'orientation ou de modifier la sélection.

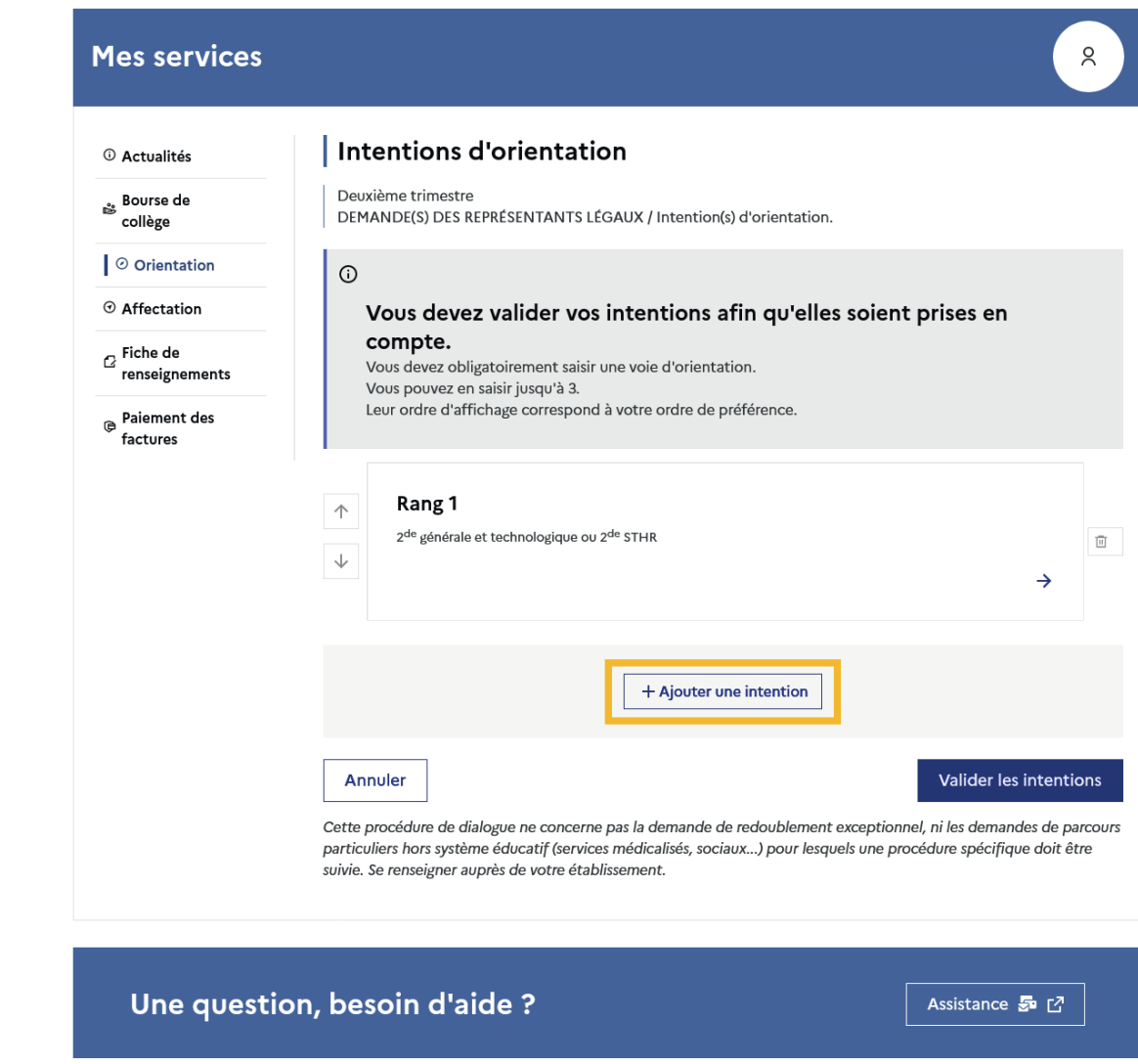

# 2<sup>de</sup> professionnelle et 1<sup>re</sup> année de CAP ou de CAP agricole

En choisissant la 2<sup>de</sup> professionnelle, il est possible d'indiquer la spécialité ou la famille de métiers et pour la 1re année de CAP ou de CAP agricole la spécialité, si le paramétrage académique le permet. Il s'agit d'un champ libre permettant à l'établissement d'avoir des précisions sur le projet d'orientation de l'élève, il n'est pas nécessaire pour les familles de connaître parfaitement l'intitulé des spécialités et familles de métiers.

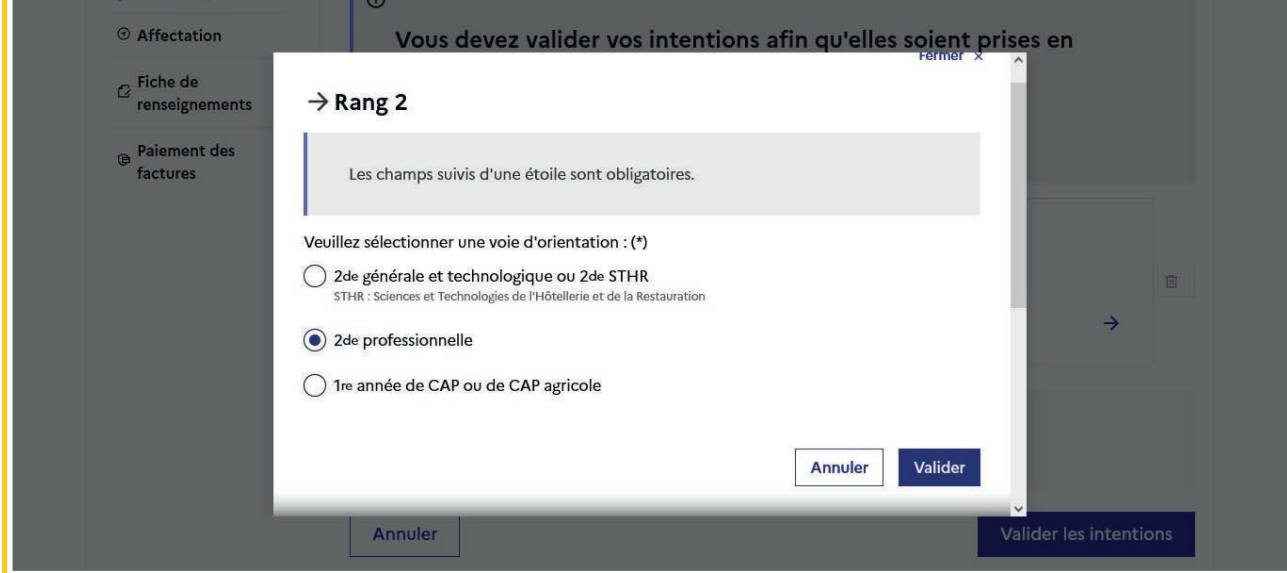

Pour le choix de la 2<sup>de</sup> professionnelle et de la 1<sup>re</sup> année de CAP ou de CAP agricole il est possible d'indiquer le statut envisagé, cette précision n'est pas obligatoire : statut scolaire et/ou statut d'apprenti.

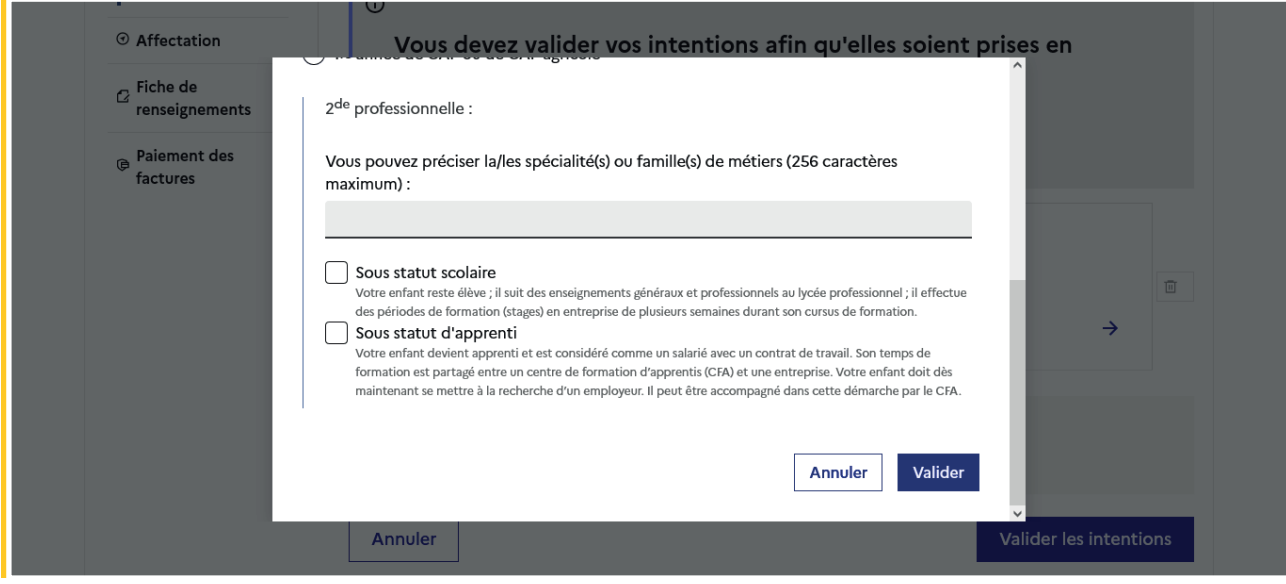

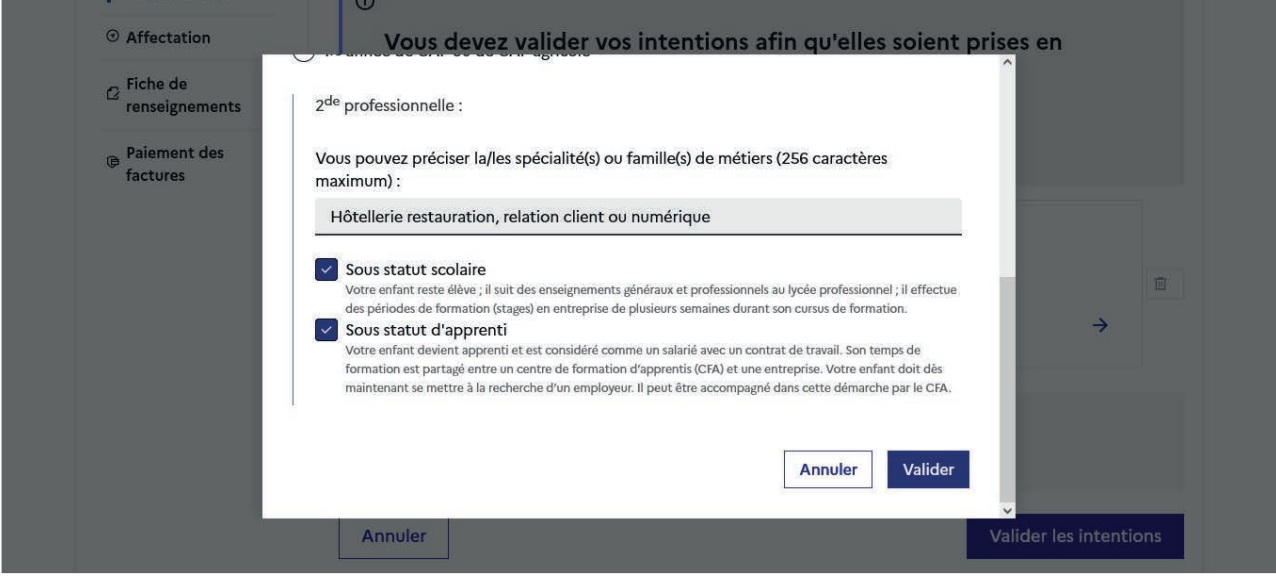